## **PROS CS client-server connection with static IP**

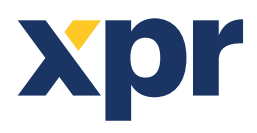

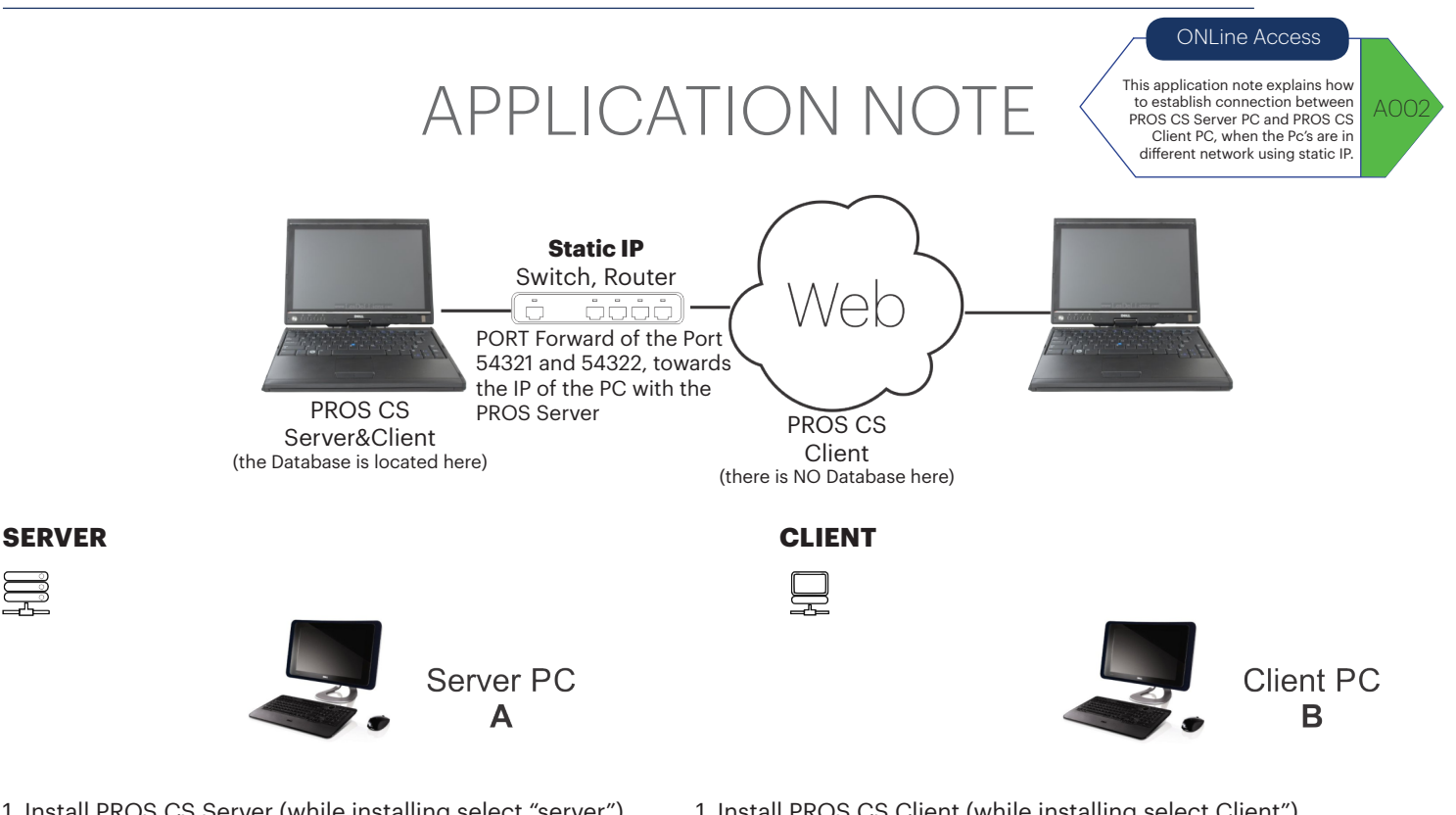

- 1. Install PROS CS Server (while installing select "server"). 2. Create an Operator for the client, operator different than "Admin".
- 3. See what is the Static(Public) IP address of this site.
- 4. Make port forward of the Port 54321 and 54322,

Add operator

 $\overline{\vee}$  Fire control

 $\overline{\triangledown}$  Access event details

Authorisation Hide Items | Disable control of items | Events Window | Hide Maps | Access event details |

towards the IP of the PC with the PROS Server.

**Operators** 

**Fur**  $Fx$ 

 $|_{\text{Clier}}$ 

 $\overline{\phantom{a}}$ Web language

 $\overline{\mathbf{v}}$  Hardware configuration  $\overline{\triangledown}$  User management

 $\nabla$  Access system online contro  $\overline{\mathbf{v}}$  Attendance configura  $\overline{\triangledown}$  Attendance report view  $\overline{\triangledown}$  Web report  $\overline{\triangleright}$  Map manage

 $\overline{\triangledown}$  Operator mana

 $\overline{\triangledown}$  Report view  $\overline{\vee}$  Program

Ĥ

Operator name **Password** Confirm nassword

Hide cameras

 $\overline{\bullet}$ 

1. Install PROS CS Client (while installing select Client").

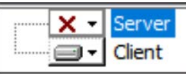

- 2. Go to Settings/Servers.
- 3. Make NEW Server.

- Enter name and Static IP address of the Site

where is the Server PC. For port, enter 54321.

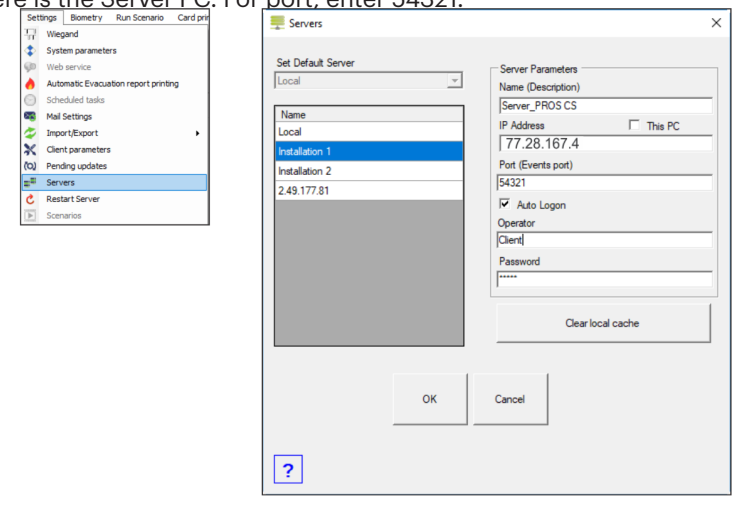

4. Connect to the Server that you have just created, using the Operator that you created in PC A (Server).

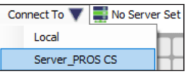

**Note:** Monitor on both PC, in the left hand side bottom corner, if you are connected or not and with which operator.

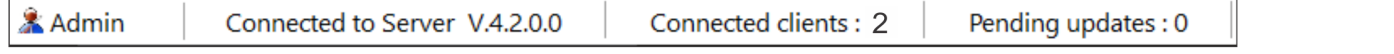

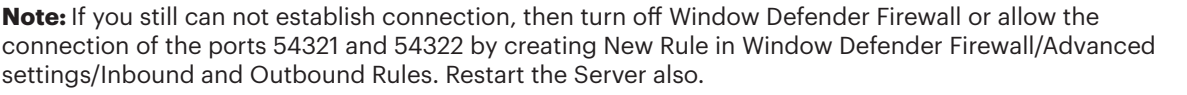

Add & Exit

 $\sqrt{?}$ 

 $\overline{\mathbf{u}}$ 

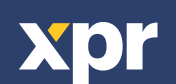

v.b1